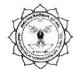

# हेमचंद यादव विश्वविद्यालय, दुर्ग (छ.ग.)

(पूर्व नाम- दुर्ग विश्वविद्यालय, दुर्ग) रायपुर नाका दुर्ग (छ.ग.)-491001

ई मेल : exam@durguniversity.ac.in

वेब साइट : www.durguniversity.ac.in

दूरभाष : 0788-2359100

## // अधिसूचना//

क्रमांक 1304 / परीक्षा / सेमे. / एटीकेटी / 2019

दुर्ग, दिनांक 05.01.2019

हेमचंद यादव विश्वविद्यालय, दुर्ग से सम्बद्ध समस्त महाविद्यालयों में सेमेस्टर परीक्षा के स्नातकोत्तर कक्षाओं (M.A., M.Sc., M.Sc./M.A. Home Science, M.Com., M.S.W., M.Lib., B.P.Ed., B.Ed. M.Ed.) के द्वितीय एवं चतुर्थ सेमेस्टर (एटीकेटी) एवं L.L.B. भाग 01, 02, 03 के (द्वितीय सेमेस्टर—एटीकेटी) में अध्ययनरत छात्र / छात्राओं से **ऑनलाईन पद्धित से** https://durg1.ucanapply.com/student के माध्यम से परीक्षा आवेदन फार्म भरवाने एवं शुल्क जमा करने की तिथि निम्नानुसार निर्धारित की जाती है:—

| 큙. | परीक्षा आवेदन                                                                                                    | दिनांक                      |
|----|----------------------------------------------------------------------------------------------------|-----------------------------|
| 01 | परीक्षार्थियों द्वारा ऑनलाईन द्वारा संपूर्ण परीक्षा आवेदन जमा करने की अंतिम<br>तिथि                                                                                                 | 07.01.2019 से 14.01.2019 तक |
| 02 | परीक्षार्थी द्वारा ऑनलाईन भरे गए परीक्षा आवेदन पत्र की हार्ड कॉपी समस्त<br>संलग्नकों सहित संबंधित महाविद्यालय में जमा करने की तिथि                                                  | 15.01.2019 तक               |
| 03 | महाविद्यालयों द्वारा परीक्षार्थियों द्वारा जमा कराये गए आवेदन पत्रों की हार्ड<br>कॉपी, नॉमिनल रोल, गोसवारा (न्यूमेरिकल रिटर्न), शुल्क सूची के साथ<br>विश्वविद्यालय पहुंचाने की तिथि | 16.01.2019 तक               |

#### आवश्यक निर्देश:-

- परीक्षार्थी द्वारा प्रत्येक सेमेस्टर के परीक्षा आवेदन फार्म पृथक-पृथक भरे जावेंगे।
- यदि परीक्षार्थियों द्वारा द्वितीय एवं चतुर्थ सेमेस्टर, दोनों एटीकेटी के परीक्षा भर रहे हैं तो उन्हें किसी भी एक सेमेस्टर के परीक्षा फार्म भरने के पश्चात प्रिंट आउट लेने के पश्चात पुनः Login कर अन्य सेमेस्टर एटीकेटी के परीक्षा फार्म भी भर सकेंगे। उन्हें पृथक से आई.डी./पासवर्ड बनाने की आवश्यकता नहीं होगी।
- परीक्षार्थी ऑनलाईन परीक्षा आवेदन फार्म भरते समय नामांकन एवं मोबाईल नम्बर का मिलान आवश्यक रूप से कर लेवें।
- परीक्षार्थी के परीक्षा फार्म रिजस्ट्रेशन एवं OTP हेतु केवल अपने मोबाईल नम्बर का ही उपयोग परीक्षा आवेदन फार्म भरने के लिए करें। (इंटरनेट कैफे व अन्य किसी व्यक्ति के मोबाईल नम्बर का उपयोग न करें।)
- रिजस्ट्रेशन होने के पश्चात आपके इस नम्बर पर User ID एवं Password प्रेषित किया जावेगा। जिसे परीक्षार्थी परीक्षा परिणाम अथवा अन्य परीक्षा आवेदन पत्र भरने हेतु सुरक्षित रखें।
- एक बार उपयोग किए गये मोबाईल नम्बर का उपयोग किसी अन्य परीक्षार्थी के परीक्षा फार्म भरने में नहीं
   किया जा सकेगा।
- भविष्य में परीक्षा परिणाम की सूचना भी आपके इसी मोबाईल नम्बर पर प्रेषित की जावेगी, अतः छात्र / छात्राएं अपना मोबाईल नम्बर ही परीक्षा आवेदन फार्म में भरें।
- जिन कक्षाओं के परीक्षा परिणाम जारी नहीं हुए हैं, उन कक्षाओं के परिणाम जारी होने के पश्चात निर्धारित
   तिथि तक परीक्षा आवेदन फार्म भरें।
- परीक्षा आवेदन फार्म भरने की प्रक्रिया एवं निर्देश https://durg1.ucanapply.com/student पर उपलब्ध है,
   अतः परीक्षा आवेदन फार्म भरने के पूर्व इसका अवलोकन कर लेवें।
- अध्यादेश क्रमांक 170 के प्रावधानों के तहत पात्र परीक्षार्थियों की हार्ड कॉपी (समस्त संलग्नकों के साथ) परीक्षा आवेदन पत्र परीक्षण एवं प्रमाणित कर अग्रेषित करते हुए विश्वविद्यालय को निर्धारित तिथि तक प्रेषित कर सहयोग प्रदान करना अपेक्षित है।

- यदि कोई परीक्षार्थी परीक्षा आवेदन फार्म भरा है और निर्धारित तिथि तक यदि वह अपनी हार्ड कापी संबंधित महाविद्यालय में जमा नहीं करता है तो उसकी परीक्षा आवेदन करने की वैधता समाप्त हो जावेगी तथा उनके द्वारा जमा की गई परीक्षा शुल्क की राशि भी वापस नहीं की जावेगी।
- समस्त संबंधित महाविद्यालयों को निर्देशित किया जाता है कि वे इस अधिसूचना में दिये गये निर्देशों की जानकारी अपने महाविद्यालय के सूचना पटल पर आवश्यक रूप से चस्पा करावें तथा समस्त संबंधित परीक्षार्थियों को इससे अवगत करावें ताकि उन्हें प्रक्रिया समझने में आसानी हो सके।
- परीक्षार्थी ऑनलाईन परीक्षा आवेदन <a href="https://durg1.ucanapply.com/student">https://durg1.ucanapply.com/student</a> से भी कर सकते हैं। तथा प्रिंट आउट समस्त संलग्न प्रपत्रों सहित अपने महाविद्यालय में नियत तिथि तक जमा करेंगे।
- परीक्षा हेतु आवेदन करते समय आने वाली कठिनाईयों पर हेल्पलाईन नं. 9713387094, 9713387495 पर कार्यालयीन समय प्रातः 11:00 बजे से सायं 05:00 बजे तक सम्पर्क कर सकते हैं।
- परीक्षार्थी महाविद्यालय में परीक्षा आवेदन भरने के पश्चात अपनी हार्डकापी संलग्नकों सिहत जमा करेंगे। संबंधित महाविद्यालय नियत तिथि तक परीक्षार्थियों के परीक्षा आवेदन फार्म अनिवार्य रूप से अग्रेषित कर विश्वविद्यालय में जमा करेंगे।
- परीक्षा शुल्क की सूची संलग्न की जा रही है। तदनुसार परीक्षार्थी परीक्षा शुल्क की राशि जमा करेंगे।
- परीक्षार्थी परीक्षा आवेदन पत्र की 01 छायाप्रति अपने पास सुरक्षित रखें।
- विश्वविद्यालय द्वारा निर्धारित परीक्षा केन्द्रों पर निर्धारित समय सारिणी के अनुसार ही परीक्षार्थी उक्त परीक्षा में शामिल होंगे।
- परीक्षार्थियों द्वारा अग्रेषण शुल्क की राशि रूपये 30/— पृथक से संबंधित महाविद्यालय में जमा करना होगा। जिसकी पावती महाविद्यालय द्वारा प्रदान की जावेगी।
- हार्डकापी जमा करने के समय किसी भी प्रकार के दस्तावेज की कमी पाये जाने पर आवेदन निरस्त हो जावेगा तथा फीस वापस नहीं होगी अतः संबंधित परीक्षार्थी इस बात का ध्यान रखें कि सभी आवश्यक दस्तावेज संलग्न हो।
- संबंधित महाविद्यालयों के प्राचार्य यह सुनिश्चित कर लेवें कि परीक्षार्थी के द्वारा सभी आवश्यक दस्तावेज जमा करा दिये हैं। प्राचार्य की जिम्मेदारी है कि कृपया वे सूक्ष्मतापूर्वक परीक्षण करने के पश्चात निर्धारित तिथि तक आवेदन पत्र विश्वविद्यालय में जमा करें।

### परीक्षा आवेदन पत्रों की कक्षा एवं शुल्क विवरणः—

| क्र. | कक्षाएं जिनके परीक्षा आवेदन पत्र भरे<br>जाने हैं            | सेमेस्टर                   | ए.टी.के.टी.<br>परीक्षा शुल्क |
|------|-------------------------------------------------------------|----------------------------|------------------------------|
| 01   | बी.पी.एड. / बी.एड.                                          | द्वितीय सेमेस्टर (एटीकेटी) | 765.00                       |
|      |                                                             | चतुर्थ सेमेस्टर (एटीकेटी)  | 765.00                       |
| 02   | एम.लिब. एण्ड इन्फार्मेशन साईंस                              | द्वितीय सेमेस्टर (एटीकेटी) | 910.00                       |
| 03   | एम.ए. / एम.एस.सी. / एम.कॉम.<br>/ एम.ए.–एम.एस.सी. गृहविज्ञान | द्वितीय सेमेस्टर (एटीकेटी) | 650.00                       |
|      |                                                             | चतुर्थ सेमेस्टर (एटीकेटी)  | 650.00                       |
| 04   | एम.एस.सी. कम्प्युटर विज्ञान                                 | द्वितीय सेमेस्टर (एटीकेटी) | 650.00                       |
|      |                                                             | चतुर्थ सेमेस्टर (एटीकेटी)  | 650.00                       |
| 0.5  | एम.एस.डब्ल्यू.                                              | द्वितीय सेमेस्टर (एटीकेटी) | 805.00                       |
| 05   |                                                             | चतुर्थ सेमेस्टर (एटीकेटी)  | 805.00                       |
| 06   | एल.एल.बी. प्रथम वर्ष                                        | द्वितीय सेमेस्टर (एटीकेटी) | 885.00                       |
| 07   | एल.एल.बी. द्वितीय वर्ष                                      | द्वितीय सेमेस्टर (एटीकेटी) | 885.00                       |
| 08   | एल.एल.बी. तृतीय वर्ष                                        | द्वितीय सेमेस्टर (एटीकेटी) | 885.00                       |
| 09   | एम.एड.                                                      | द्वितीय सेमेस्टर (एटीकेटी) | 1110.00                      |
|      |                                                             | चतुर्थ सेमेस्टर (एटीकेटी)  | 1110.00                      |

#### अग्रेषणकर्ता अधिकारी के लिए आवश्यक टीप:-

- 1. पात्र परीक्षार्थियों की हार्ड कॉपी (समस्त संलग्नकों के साथ) परीक्षा आवेदन पत्र परीक्षण एवं प्रमाणित कर अग्रेषित करते हुए विश्वविद्यालय को निर्धारित तिथि तक प्रेषित कर सहयोग प्रदान करना अपेक्षित है।
- 2. जिन परीक्षार्थियों के परीक्षा आवेदन पत्र अग्रेषित किए जायें उनकी कक्षा में उपस्थिति 75% होना अनिवार्य है।
- 3. परीक्षा शुल्क सूची/गोसवारा (न्यूमेरिकल रिटर्न)/नॉमिनल रोल प्रपत्र विश्वविद्यालय की वेबसाइट www.durguniversity.ac.in से डाउनलोड कर प्रयोग में लाया जाना है।
- 4. परीक्षार्थियों की पूर्व परीक्षाओं की अंकसूचियाँ (यदि अंकसूची अप्राप्त हो तो इंटरनेट से प्राप्त की गई अंकसूची) अनिवार्यतः संलग्न करवा कर ही आवेदन पत्र अग्रेषित किए जायें।
- 5. यदि अग्रेषणकर्ता अधिकारी द्वारा किसी परीक्षार्थी के आवेदन पत्र की हार्डकॉपी को पात्रता न होने पर भी अग्रेषित कर दिया जाता है तथा विश्वविद्यालय द्वारा बाद में परीक्षण किए जाने पर परीक्षार्थी का आवेदन निरस्त किया जाता है तो इसका समस्त उत्तरदायित्व अग्रेषणकर्ता अधिकारी का होगा।
- 6. परीक्षा आवेदन फार्म विश्वविद्यालय द्वारा निर्धारित काउन्टर पर ही जमा किए जायेंगे।

# अग्रेषणकर्ता अधिकारी के कार्यालय हेतु

महाविद्यालयों के प्राचार्य परीक्षार्थियों द्वारा जमा कराई गई कुल परीक्षा शुल्क की राशि का विवरण, गोसवारा, न्यूमेरिकल रिटर्न प्रपत्र एवं परीक्षार्थियों द्वारा जमा की गई हार्ड कापी (संलग्नकों सहित) दिनांक 16.01.2019 तक विश्वविद्यालय में जमा कराना सुनिश्चित करें।

आदेशानुसार

्र कुलसचिव

हेमचंद यादव विश्वविद्यालय, दुर्ग (छ.ग.)

दर्ग, दिनोंक : 05.01.2019

पृ.क्र. /३७५ / परीक्षा / सेमे. / एटीकेटी / 2019 प्रतिलिपि:—

- 1. माननीय राज्यपाल एवं कुलाधिपति महोदय के प्रमुख सचिव, छत्तीसगढ़, राजभवन, रायपुर।
- 2. सचिव, उच्च शिक्षा छत्तीसगढ़ शासन, महानदी भवन मंत्रालय, नया रायपुर।
- 3. आयुक्त, उच्च शिक्षा विभाग, ब्लॉक-सी-30, द्वितीय/तृतीय तल, इन्द्रावती भवन, नया रायपुर।

4. जिलाधीश, दुर्ग, बालोद, बेमेतरा, राजनांदगांव, कबीरधाम।

पुलिस अधीक्षक, दुर्ग, बालोद, बेमेतरा, राजनांदगांव, कबीरधाम।

- 6. वित्त अधिकारी / उ.कु.स. अकादिमक / स. कु. स्थापना / गोपनीय एवं संबंधित परीक्षा कार्य सहायक, हेमचंद यादव विश्वविद्यालय, दुर्ग।
- 7. अधिष्ठाता छात्र कल्याण, हेमचंद यादव विश्वविद्यालय, दुर्ग।

8. प्राचार्य, संबंधित महाविद्यालय, हेमचंद यादव विश्वविद्यालय, दुर्ग।

9. कुलपित के सचिव / कुलसचिव के निज सहायक, हेमचंद यादव विश्वविद्यालय, दुर्ग को सूचनार्थ।

10. संपादक, समस्त स्थानीय समाचार पत्र, दुर्ग/बेमेतरा/बालोद/राजनांदगांव/कबीरधाम को इस निवेदन के साथ कि कृपया अपने लोकप्रिय समाचार पत्र के आगामी अंक में छात्रहित में समाचार के रूप में प्रकाशित करने का कष्ट करें।

उपकुलसचिव

हेमचंद यादव विश्वविद्यालय, दूर्ग (छ.ग.)

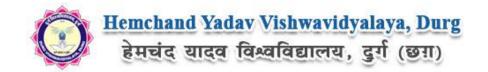

# Guidelines to fill up the Application Form of 2<sup>nd</sup> & 4<sup>th</sup> Semester (ATKT) Examination, January 2019 of Hemchand Yadav Vishwavidyalaya, Durg (C.G.) Online Application (Academic session 2018-2019)

What all do you need to complete the Online application process for Hemchand Yadav Vishwavidyalaya, Durg (C.G.) Online Application? As an applicant you would need the following:

- 1. An **E-mail ID** for registration and for receiving all future correspondence till the admission process is over and subsequently, if admitted.
- 2. A **Mobile Number** to receive **SMS** based notifications/communications related to the online application, Admit card, Admission etc till the admission process is over and subsequently, if admitted.
- 3. Access to facilities of computer with internet connectivity, B/W printer and scanner.
- 4. A recent passport sized **colour photograph** (for scanning and uploading in "jpeg/jpg/png/bmp/gif" format are allowed. File size of scanned photograph should not be more than 100KB).
- 5. Your **signature** using **Blue/Black** pen on white sheet (for scanning and uploading in "jpeg/jpg/png/bmp/gif" format only. File size of scanned photograph should not be more than 100KB).
- 6. Access to an online payment facility / service such as ONLINE Payment mode:
  - 1. Net Banking (NEFT on SBI & Others)
  - 2. Credit card
  - 3. ATM-cum-Debit card

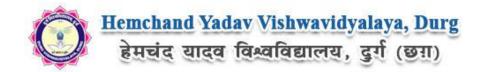

#### Steps to be followed for filling the online application:

Before proceeding to fill up the online application form, please ensure that you have the required details and scanned image files of your (i) recent passport size colour photograph and (ii) signature [as specified at Para 4 & 5 above], which will be needed at different stages of process. The entire process of filling online application form can be completed in six stages. The six stages are:

- 1. Registration on the Hemchand Yadav Vishwavidyalaya, Durg (C.G.) Application Portal (<a href="https://durgl.ucanapply.com/student">https://durgl.ucanapply.com/student</a>) for online process
- 2. Select the course [check eligibility]
- 3. If you choose to apply for the selected course [do it after confirming your eligibility etc], application form will appear on the screen. Fill up the details in the application form which will have following sections:
  - 1. Applicant Details
  - 2. Upload scanned image file of your Photograph Signature [as specified in Para 4 & 5 above]
  - 3. Academic details
  - 4. Scan Document Upload (last year mark sheet)
- 4. Final Review of details entered in the Application Form and if they are corrected then 'Confirm' the submission. Else, edit the details before confirming submission.
- 5. Fee Payment & application Submission
- 6. For subsequent applications (after the first course) process of filling up 'Applicant Details', 'uploading of Photograph and Signature' and 'Academic Details' will not be required. These details will be repeated automatically/copied for all subsequent applications after the first application. If you choose to pay after selecting all the courses of your choice, a combined payment of Hemchand Yadav Vishwavidyalaya, Durg (C.G.) Online Fee for all courses you have applied for can be done.

How to complete Registration on the Hemchand Yadav Vishwavidyalaya, Durg (C.G.) Application Portal (https://durgl.ucanapply.com/student) for Online Process?

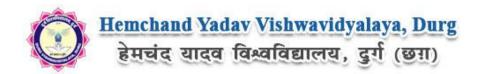

**Step 1:** Please click on "**Student tab**" given on the home page of the Online Portal (<a href="https://durg1.ucanapply.com/student">https://durg1.ucanapply.com/student</a>). Screenshot as bellow.

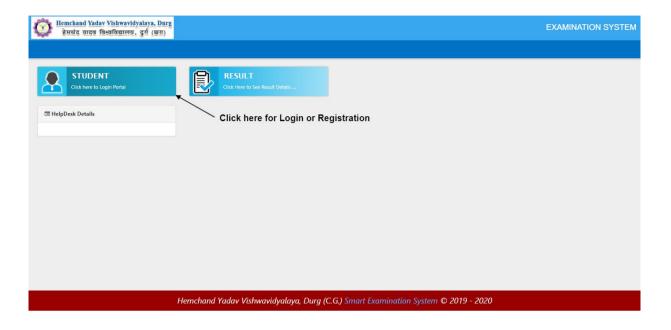

**Step 2:** On clicking the 'STUDENT TAB' login pop up will open. For new registration click on 'New user Register Now' button. Screenshot as bellow.

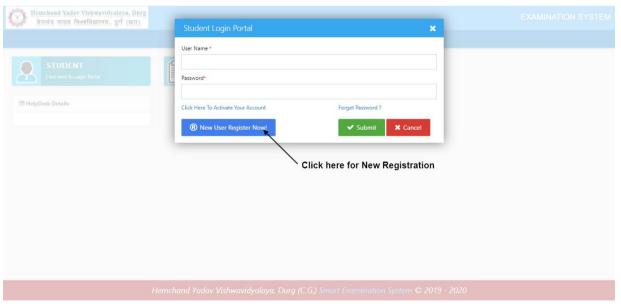

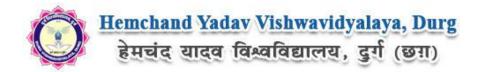

After clicking on 'New user Register Now' button the 'User Registration' Popup will open, Fill all required details and click on 'Submit' button User account activation,

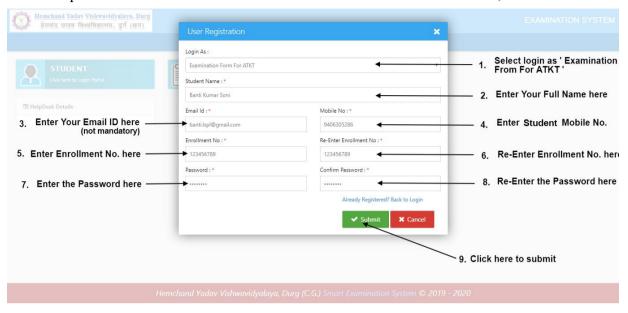

After that click on 'Verify/Activate your account' link, at that you will receive an OTP, Username and Password on your registered mobile number and you email ID,

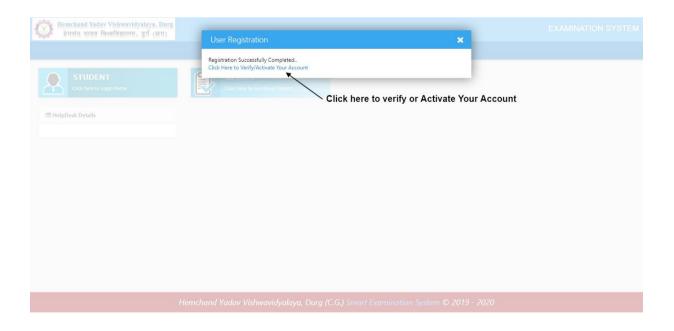

Now Insert the your username and OTP in Activation Popup and click on submit button.( as sent on your mobile number or Email ID), Screenshot as bellow.

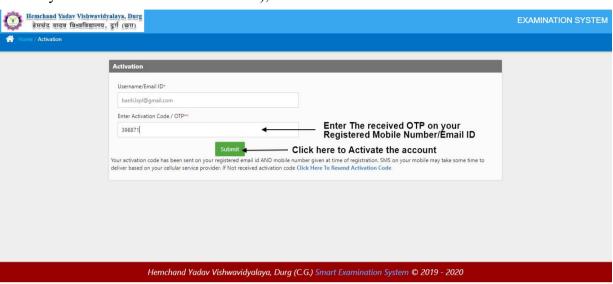

Now Your Account will activated. Click on **Login** button to login in your account, and insert the user name (Email id) and password and click on submit. The Screenshot is as bellow.

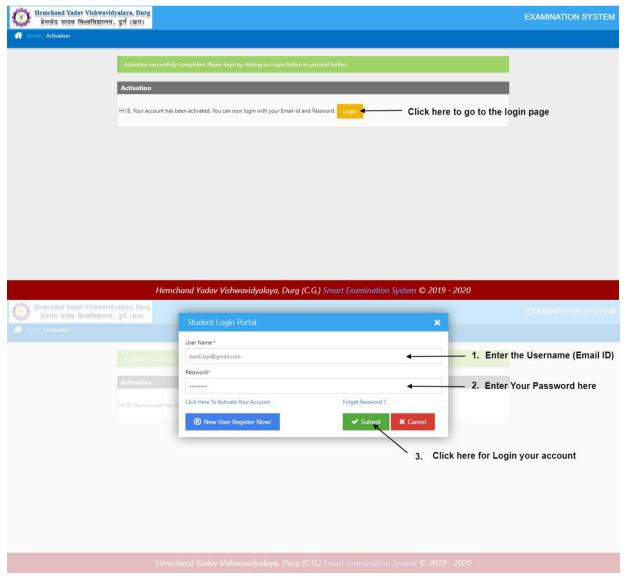

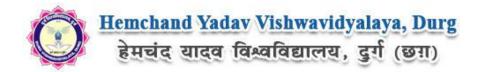

After Login, you will get the Dashboard page, On that page click on 'ATKT-Form' button, hen the ATKT-Form will appear, The Screenshot is as bellow.

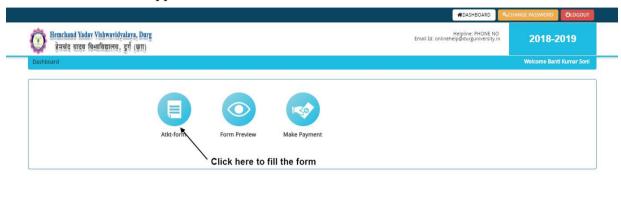

For the best view use Mozilla Firefox , Google Chrome browser

Copyright © 2019, Hemchand Yadav Vishwavidyalaya, Durg (C.G.). All right reserved.

Fill all the mandatory details and click on 'Proceed' button to Application Status. As shown below.

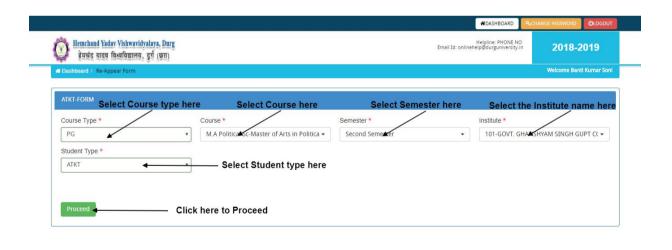

For the best view use Mozilla Firefox , Google Chrome browser

Copyright © 2019, Hemchand Yadav Vishwavidyalaya, Durg (C.G.). All right reserved.

Now in Application Status you will get the **Application Details**, click on and fill all the details step by step, and finally click on save and continue to go to the next tab Document details. As shown below.

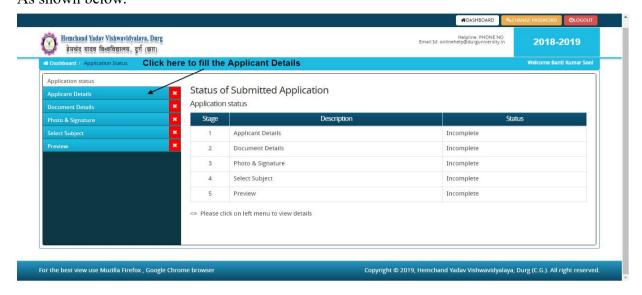

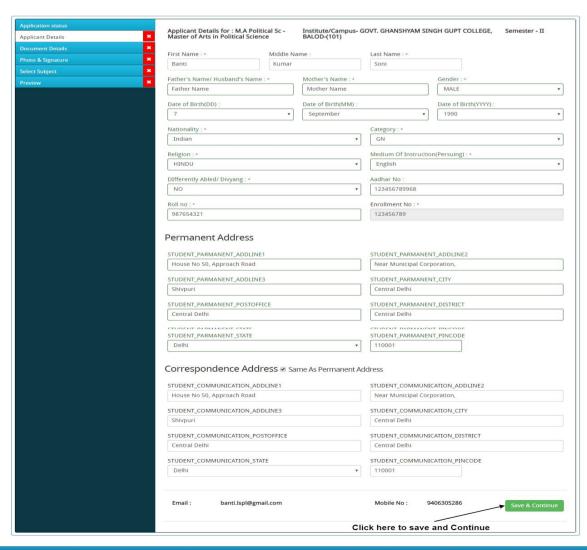

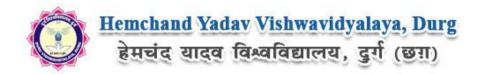

Now upload the required document on 'Document detail' tab, click on 'upload' and 'save & Proceed' as shown bellow.

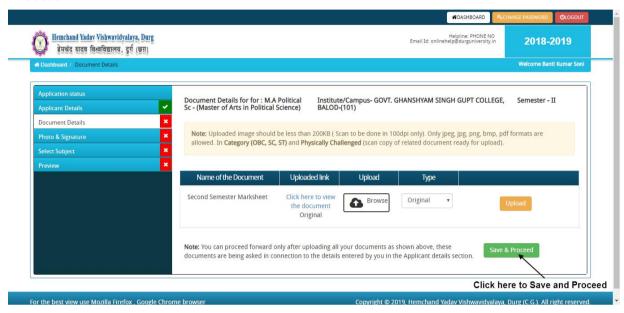

Now upload scanned image file of your passport size **Photograph** and **Signature.** And click on **Save and proceed** button. Screenshot as bellow.

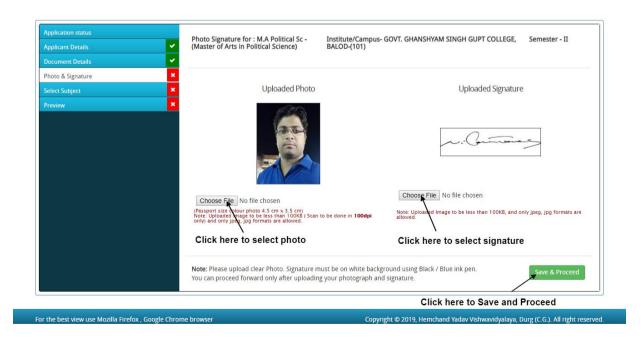

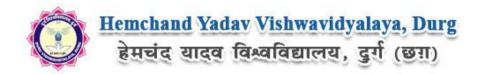

Now on Subject Selection page select the Subject Combination and Compulsory papers and click on **Save** button.

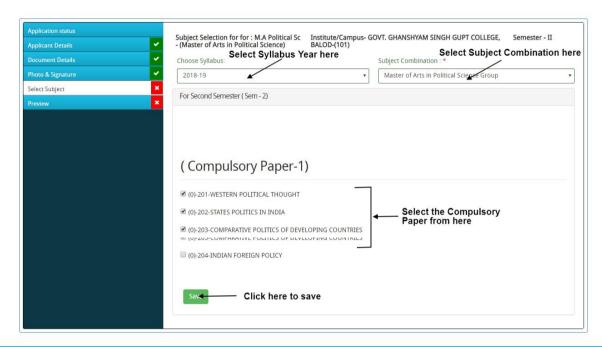

For the best view use Mozilla Firefox , Google Chrome browse

Copyright © 2019, Hemchand Yadav Vishwavidyalaya, Durg (C.G.). All right reserved.

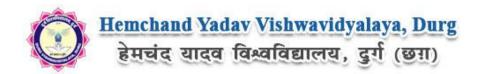

Now the Form preview page will show. At the bottom **check the confirmation** and click on **Confirm & Submit** button. Screenshot as bellow.

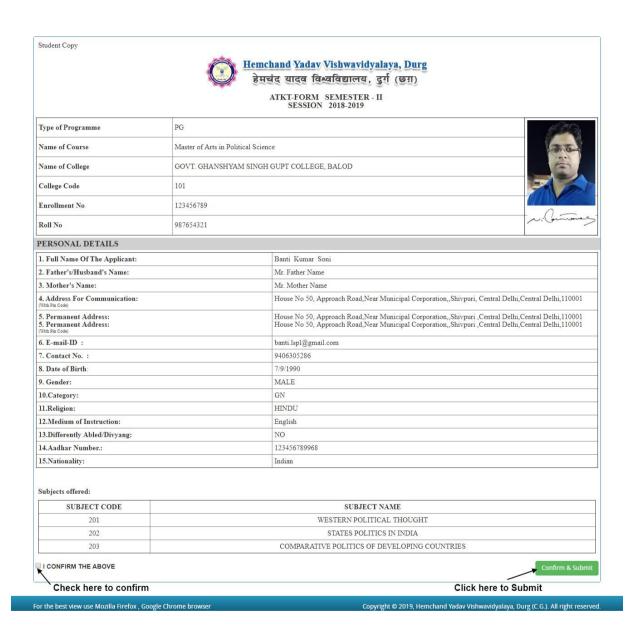

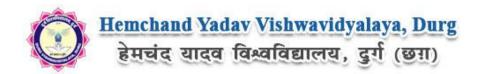

Now for payment process please click on Proceed to Payment button as in bellow,

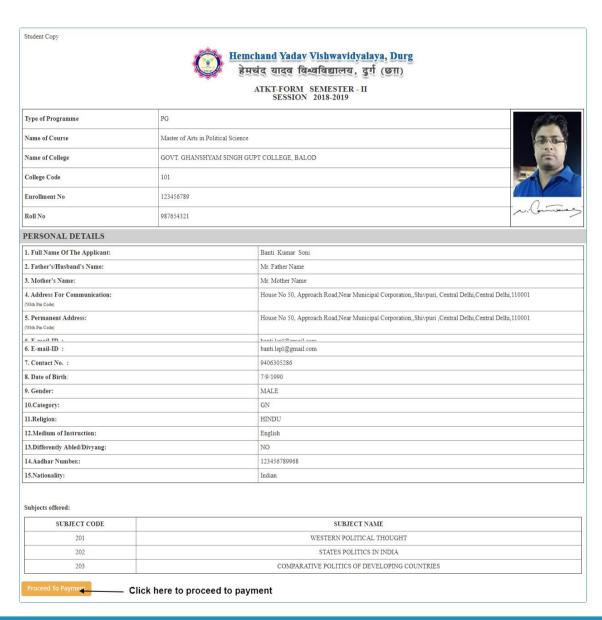

#### How to pay the Application Fees?

You will get drop down for 'Payment Type'; here you can get ONLINE Payment type. Click here to make payment. On clicking you will see the following screen.

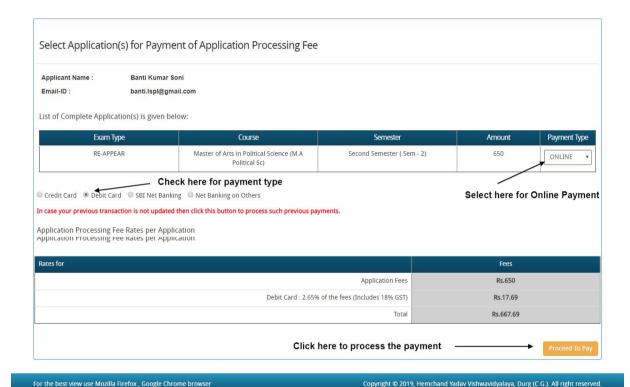

**Step 2:** You can select the applications for which you want to pay the Hemchand Yadav Vishwavidyalaya, Durg (C.G.) Online Fee by clicking 'ONLINE' the check box given in the bottom left for 'Select to Pay'. You have option of paying Hemchand Yadav Vishwavidyalaya, Durg (C.G.) Online Fee online [using Credit Card/Debit Card/NEFT (Net Banking on SBI)/NEFT (Net Banking on Others)] through payment gateway available on the Portal [by clicking 'Proceed to Pay'].

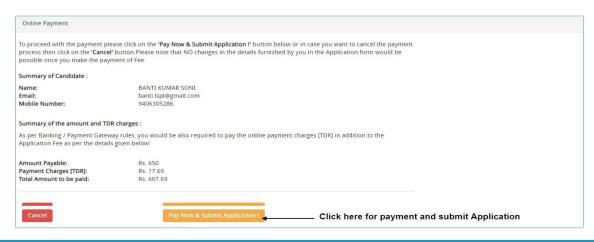

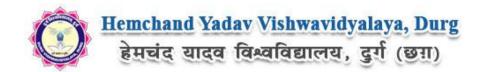

**Step 3:** On clicking '**Proceed to Pay**', following screen will appear. Here you can check your summary and payment amount etc. Once you click **Pay Now & Submit Application** button then system will go for payment to your banking website. After a successful payment you will get Payment Successful message. And your application process is complete.

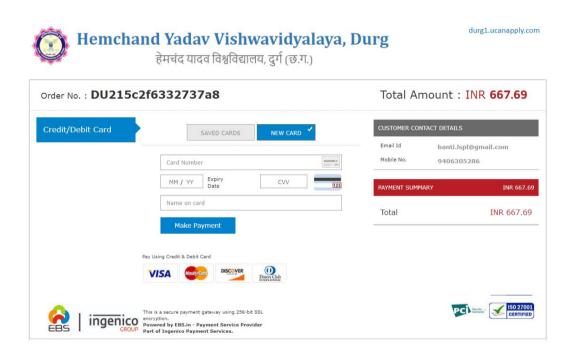

After a successful payment you can take the Print of the form.

Online Support Services
Hemchand Yadav Vishwavidyalaya, Durg (C.G.)
Admission Portal